# Bab 6

# **Windows Server Core**

Ketika anda mencoba menginstal Microsoft Windows Server 2008 secara manual dari media pada sistem, anda diberikan dengan 2 pilihan instalasi untuk memilih dari :

- Instalasi penuh sistem operasi Microsoft Windows Server 2008
- $\bullet$ Instalasi Windows server core sistem operasi Microsoft Windows Server 2008

Pemilihan pilihan pertama bertujuan anda mendapat tipe Windows server yang anda gunakan, dengan tools GUI secara penuh, mendukung untuk .NET Framework, dan mendukung untuk jangkauan luas kemungkinan aturan dan mengutamakan anda dapat melakukan instalasi pada mesin anda. Akan tetapi, bagimana jika anda memilih pilihan kedua? Apakah instalasi Windows server core dari Windows Server 2008? Dan bagaimana berbeda dengan instalasi penuh produk? Baik, itu merupakan hal-hal yang akan dibahas di dalam bab ini.

# **Apa yang Dimaksud installasi Windows Server Core?**

Cara terbaik pelajaran tentang pilihan instalasi Windows server core adalah menginstal dengan mudah dan log on. Berikut ini apa yang anda lihat ketika anda pertama kali log on ke server Windows server core.

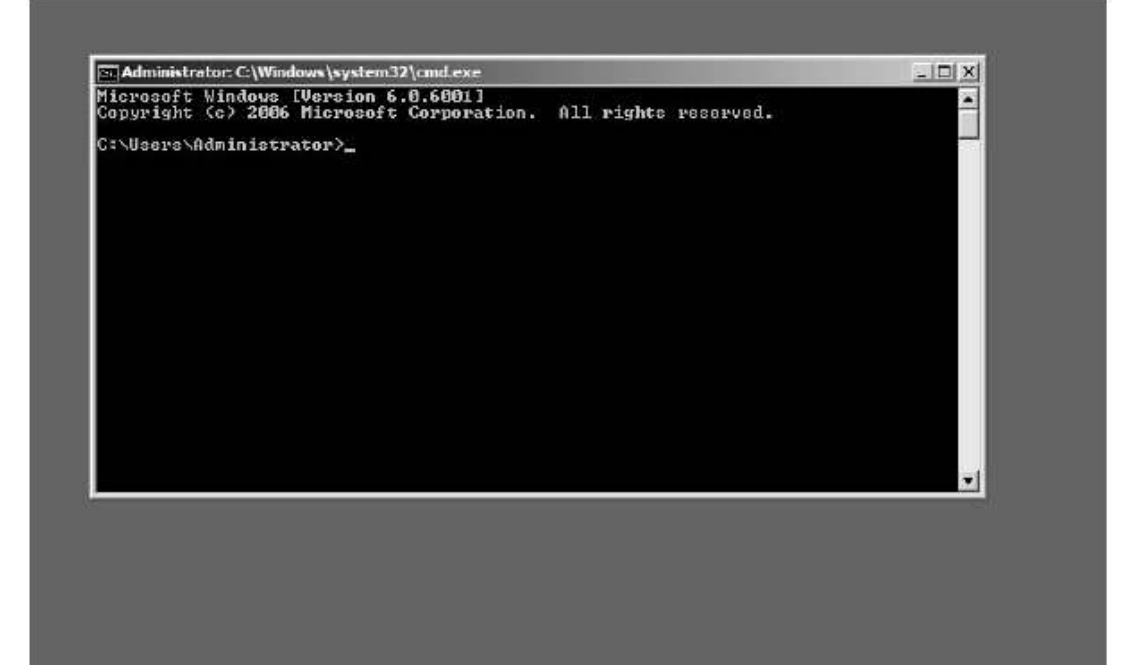

Hanya itu? Di mana task bar dan Start menu? Di sana tidak ada task bar dan start menu? Bagaimana cara menjalankan Windows Explorer nanti? Anda tidak bisa, alat tidak tersedia dalam instalasi Windows server core. Di mana layar Initial Configuration Task? Tidak ada di sana. Bagaimana bisa saya membuka Server Manager untuk membuat role dan fitur. Maaf, Server Manager tidak tersedia dalam instalasi Windows server core. Baik, apa yang dapat saya lakukan dengan ini kemudian? Apakah saya terhenti dengan hanya command prompt untuk bekerja?

Anda dapat melakukan banyak hal dengan instalasi Windows server core, sebagaimana yang akan anda lihat sebentar lagi. Dan tidak, anda tidak akan terhenti dengan command prompt. Akan tetapi jika anda mengalaminya, akankan itu buruk? Pernah mendengar admin Unix protes karena terhenti dengan menggunakan command line untuk mengadministrasi sebuah server? Tidakkah

command line administration dari server sesuatu yang baik karena itu agar anda bisa mengoptimalkan task manajemen kompleks yang menggunakan batch files dan skrip dan di sana tidak terdapat graphical UI yang mengambil banyak sumber daya dari server task?

Dan itu merupakan salah satu instalasi Windows server core secara keseluruhan, administrasi tersusun Windows server pada lingkungan enterprise (dan special datacenter). Akan tetapi mengapa membuang desktop dan seluruh tools GUI management? Tidakkah itu melumpuhkan server? Tidak selalu, faktanya hanya sebagai kebalikan.

### Pengertian Windows Server Core

Windows server core adalah pilihan instalasi "minimal" untuk Windows Server 2008. Yang dimaksudkan ini adalah bahwa ketika anda memilih pilihan ini selama setup (atau ketika menggunakan unattended setup), Windows Server 2008 menginstal minimum kumpulan komponen pada mesin anda yang akan membolehkan anda menjalankan khusus (tidak semua) aturan server. Dengan kata lain, pemilihan pilihan instalasi Windows server core menginstalasi hanya subset binaries yang diinstal ketika anda memilih pilihan instalasi penuh untuk Windows Server 2008.

Di sini adalah beberapa komponen Windows Server 2008 yang tidak diinstal ketika anda menetapkan pilihan instalasi Windows server core selama setup :

- Tanpa desktop shell (yang maksudnya tanpa glass, wallpaper, atau screen savers juga)
- Tanpa Windows Explorer atau My Computer (kita siap mengatakan no dektop shell, benar?)
- Tanpa .NET Framework atau CLR (yang maksudnya tanpa dukungan untuk managed code, yang maksudnya juga tanpa dukungan PowerShell)
- Tanpa MMC console atau snap in (jadi tanpa Administrative tools dalam Start menu)
- Tanpa Control Panel applets (dengan beberapa pengecualian kecil)  $\bullet$
- Tanpa Internet Explorer atau Windows Mail atau WordPad atau Paint atau Search windows (tanpa Windows Explorer) atau GUI Help dan Support atau bahkan Run box

Wow, itu seperti banyak barang yang hilang dalam instalasi Windows core server dari Windows Server 2008. Jika dipikir, itu tidak, membandingkan dengan daftar terdahulu dengan daftar lanjutan komponen yang disediakan dalam server Windows core server.

Pertama, anda masih mendapat kernel. Anda selalu membutuhkan kernel.

Kemudian, anda sudah mendapat komponen pendukung hardware sebagai Hardware Abstraction Layer (HAL) dan driver perangkat. Akan tetapi, ini hanya terbatas dari driver perangkat yang mendukung disk, kartu jaringan, pendukung basic video, dan beberapa barang lain. Beberapa in box driver sudah terbuang dari pilihan instalasi Windows server core, namun terpikir bagaimana cara untuk menginstal out of box driver jika anda membutuhkan, sebagaiman yang akan kita lihat dalam bab ini.

Berikutnya, anda masih mempunyai semua core subsystem yang dibutuhkan oleh Windows Server 2008 dalam menjalankan fungsinya. Itu maksudnya anda sudah mendapatkan keamanan subsystem dan Winlogon, jaringan subsystem, file system, RPC dan DCOM, dukungan SNMP, dan lain-lain. Tanpa subsystem tersebut, server anda tidak mampu melakukan apapun. Jadi, mereka sangat penting dalam instalasi Windows server core.

Kemudian, anda sudah mendapatkan berbagai komponen yang anda butuhkan untuk konfigurasi perbedaan aspek server anda. Sebagai contoh, anda memiliki

komponen yang membolehkan anda membuat akun pengguna dan mengganti password, menjalankan DHCP atau menulis alamat IP statik, rename server anda atau join suatu domain, konfigurasi Windows Firewall, melakukan Automatic Updates, memilih layout keyboard, mengatur jam dan tanggal, melakukan Remote Desktop, dan lain-lain. Berbagai task konfigurasi tersebut dapat dijalankan menggunakan tools command line yang termasuk dalam instalasi Windows server core, tetapi beberapa diantaranya menggunakan skrip atau minimal UI.

Terdapat beberapa komponen insfrastruktur tambahan muncul dalam instalasi Windows server core. Sebagai contoh, anda masih memiliki event log ditambah tools command line untuk viewing, configuring, dan forwarding mereka yang menggunakan Windows eventing. Anda sudah mendapatkan performance counter dan tools command line untuk mengumpulkan informasi performance tentang server anda. Anda memiliki Licensing service, sehingga anda dapat mengaktifkan dan menggunakan server anda sebagai mesin dengan lisensi penuh. Anda sudah mendapatkan dukungan IPSec, jadi server anda dapat secara aman berkomunikasi pada sebuah jaringan. Anda sudah mendapatkan dukungan NAP client, jadi server anda dapat berpartisipasi dalam pengembangan NAP. Dan tentu, anda sudah mendapatkan dukungan untuk Group Policy.

Kemudian, terdapat berbagai tools dan infrastuktur untuk memungkinkan anda untuk mengatur server Windows core server. Sebagaimana yang kita lihat pada screen shot sebelumnya, anda sudah mendapatkan command prompt cmd.exe, jadi anda dapat log on secara lokal dan menjalankan berbagai perintah dari command prompt window. Faktanya, seperti kita lihat, suatu command prompt window sudah siap dibuka untuk anda ketika anda pertama kali log on ke dalam server Windows server core. Apa yang terjadi jika anda tidak sengaja menutup window ini? Beruntung, instalasi Windows server core masih termasuk Task Manager, jadi jika anda menutup command window, anda bisa memulai command window lain dengan melakukan langkah berikut :

- 1. Tekan CTRL+SHIFT+ESC, untuk membuka Task Manager.
- 2. Pada Application tab, klik New Task.
- 3. Ketik **cmd** dan klik OK.

Dalam tambahan untuk command prompt, tentu terdapat lusinan perbedaan tools command line yang tersedia dalam Windows Server 2008 baik untuk pilihan instalasi penuh dan server core. Apa yang saya bicarakan adalah tentang Arp, Assoc, At, Attrib, BCDEdit Cacls, Certutil, Chdir, chkdsk, Cls, Copy, CScript, Defrag, Dir, dan lain-lain. Banyak perintah tertulis dalam "Windows Command Line Referecen A-Z", terdapat dalam Microsoft TechNet, disediakan dalam server Windows server core, tetapi tidak semuanya.

Anda bisa juga menjalankan Remote Desktop dalam instalasi server core, dan ini membiarkan anda menghubungkannya dari mesin lain yang menggunakan Remote Dekstop Connection (RDC) dan memulai sesi Terminal Services yang berjalan pada itu. Karena anda sudah membuat sesi anda, anda dapat menggunakan command prompt untuk menjalankan berbagai perintah dalam server anda, bahkan anda juga bisa menggunakan Remote Program feature baru dari RDC 6.0 untuk menjalankan remote command prompt dalam server Windows server core dari administrative workstation yang menjalankan Windows Vista.

Terdapat juga inftastuktur WMI dalam server Windows server core anda yang mengandung banyak penyedia WMI biasa. Ini bermaksud anda dapat mengatur server Windows server core anda juga dengan menjalankan skrip WMI dalam mesin lokal dari command prompt atau dengan penjadwalan operasi mereka yang menggunakan schtasks.exe (tidak terdapat Task Schedule UI). Atau anda dapat mengatur server anda secara remote dengan menjalankan skrip remote WMI dari mesin lain. Dan yang memiliki WMI dalam server Windows server core bermaksud bahwa remote tools UI seperti MMC snaps in yang berjalan dalam sistem lain bisa menghubungkan pada dan secara remote administer server Windows server core

anda. Di sana juga terdapat infrastruktur WS Management dalam instalasi Windows server core.WS Management adalah infrastruktur remote management baru terkandung dalam Windows Vista dan Windows Server 2008, dan meliputi Windows Remote Management (WinRM) pada mesin yang diatur dan Windows Remote Shell (WinRS) untuk eksekusi remote command dari mesin yang sedang diatur. Kita akan berbicara tentang remote management server Windows server core kemudian dalam bab ini.

Kemudian terdapat beberapa aturan server dan feature pilihan, anda bisa menginstal dalam server Windows server core sehingga mesin dapat secara aktual melakukan sesuatu yang berguna untuk jaringan anda, seperti menjadi DHCP server atau domain controller atau print server. Kita akan melihat kemudian secara tepat aturan dan feature mana disediakan untuk instalasi server Windows server core dan aturan/feature mana yang tidak boleh diinstal.

Kemudian terdapat beberapa tools GUI penting yang secara aktual muncul dalam server Windows server core. Sebagai contoh, kita sudah melihat bahwa command prompt (cmd.exe) tersedia, dan juga Task Manager. Tools berguna lain dalam server Windows server core adalah Regedit.exe, yang dapat dirilis baik dari command prompt atau dari Task Manager. Kemudian terdapat Notepad.

Notepad?

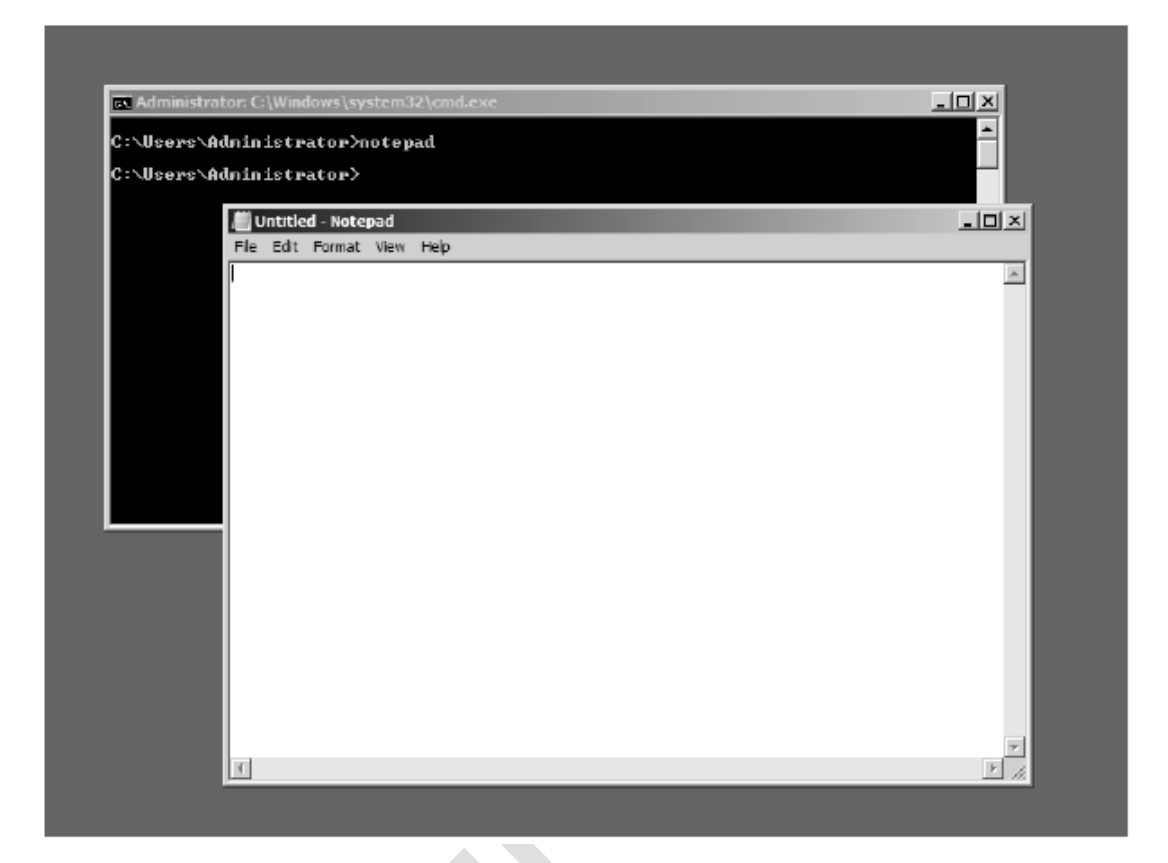

Ya, Notepad. Alasan untuk yang memasukan Notepad dalam pilihan instalasi Windows server core dari Windows Server 2008 adalah sederhana, Microsoft mendengar konsumen mereka. Saya tidak bercanda. Selama stage awal dalam pengembangan dan percobaan Windows Server 2008, salah satu permintaan terbanyak dari partisipan dalam Microsoft Technology Adoption Program (TAP) untuk Windows Server 2008 adalah ini; Kami butuh tools dalam server Windows server core yang dapat digunakan untuk melihat log, edit skrip, dan menjalankan administrative task penting lain. Berikan kami Notepad! Kami ingin Notepad.

Siapa pernah menyangka bahwa Notepad sangat penting bagi administrator yang bekerja pada lingkungan enterprise?

Bagaimanapun, sebelum kita masuk dan berbicara tentang pemikiran di belakang mengapa Microsoft memutuskan untuk menawarkan pilihan instalasi Windows

server core dalam Windows Server 2008, marilah dengar dari salah satu ahli bagaimana tim produk Windows server core mengatur untuk membuat sesuatu ini bekerja. Setelah semuanya, komponen Windows memiliki banyak dependencies dengan yang lain dan secara khusus dengan desktop shell dan Internet Explorer, jadi itu mungkin menarik untuk mendengar bagaimana mereka mengambil banyak komponen keluar dari pilihan instalasi ini untuk suatu produk tanpa menyebabkan itu berhenti. Ditambah kita juga akan mempelajari tentang bagaimana kita akan mencoba untuk mendapatkan aplikasi yang kita butuhkan untuk yang sudah berjalan dalam server Windows server core yang berjalan secara tepat. Dan akhirnya, kita akan belajar sesuatu tentang mendapatkan Notepad untuk berjalan secara tepat pada server Windows server core.

# **Berdasarkan pengalaman: Shimming Application in Windows Server Core**

Tujuan utama dari pilihan instalasi Windows server core adalah adalah untuk memperkecil disk dan penyediaan footprint. Maka, jumlah komponen Windows, seperti Media Player dan Internet Explorer, tidak diinstal sebagai dari instalasi Windows server core. Ini bermaksud bahwa karena dependencies mereka dalam bagian Internet Explorer, dialog boxes tidak tidak difungsikan dalam instalasi Windows server core. Maka, file open dan save dialog boxes dalam Notepad, sebagai contoh, tidak akan bekerja.

Instalasi Windows server core mempengaruhi infrastruktur application compability shim dalam Windows untuk membangun solusi cerdas dengan masalah ini. Shim adalah layer tipis dari kode yang terletak di antara aplikasi dan Windows API. Infrastruktur shimming melangsungkan API call dibuat oleh aplikasi dengan dengan shim code, yang kemudian dapat membuat perubahan dengan parameter, disebut original API, atau melakukan sesuatu secara keseluruhan.

Instalasi Windows server core menginstal 2 shim. Satu disebut RegEditImportExportLoadHive dan adalah shim spesialiasi yang membolehkan RegEdit untuk mengimpor dan mengekspor registry file. Shim kedua disebut NoExplorerForGetFileName. Ini adalah shim umum untuk membuka file dan menyimpan dialog boxes dan digunakan secara langsung oleh Notepad. Shim kedua ini mengubah beberapa parameter menjadi API call yang menggambarkan file open dan save dialog boxes sehingga tampilan lama dialog boxes dari pre-Windows 95 ditampilkan, daripada dialog boxes gaya Explorer baru.

Shimming engine membolehkan pengguna untuk menggunakan shim yang ada untuk aplikasi lain. Penggunaan tools untuk melakukan ini adalah Application Compability Toolkit. Copy sysmain.sdb database berlokasi pada %SYSTEMROOT%\AppPatch dalam mesin Windows server core ke mesin Windows Server 2008. Gunakan Application Compability Toolkit untuk mengedit database. Copy database baru kembali ke mesin Windows server core, dan install menggunakan sdbinst.exe, berlokasi pada %SYSTEMROOT%\System32.

### Dasar Pemikiran untuk Windows Server Core

Kebutuhan sesuatu seperti pilihan instalasi Windows server core dari Windows Server 2008 adalah sangat jelas. Sekarang Windows Server diinstal secara berturutturut untuk mendukung aturan tunggal dalam enterprise atau untuk menangani beban kerja. Sebagai contoh, organisasi sering menginstal aturan DHCP Server dalam mesin dedicated Windows Server 2003 untuk menyediakan dynamic addressing support untuk komputer klien dalam jaringan mereka. Sekarang pikir tentang hal itu untuk beberapa saat, anda sudah menginstal Windows Server 2003 dengan semua variasi servis dan komponen dalam solid piece dari perangkat keras, hanya untuk menggunakan serbagai DHCP server dan tidak lebih. Atau mungkin sebagai file server sebagai bagian infrastruktur DFS file system yang sedang anda atur untuk pengguna. Atau sebagai print server untuk mengatur jumlah printer

dalam jaringan anda. Intinya adalah anda sudah mendapatkan Windows Server 2003 dengan segala feature-nya yang hanya melakukan satu hal. Mengapa anda membutuhkan semua extra binaries tersebut dalam mesin anda kemudian? Dan pikiran tentang ketika anda membutuhkan untuk menambal sistem anda, anda sudah mendapatkan untuk menggunakan semua update software terbaru ke mesin, meskipun secara fungsi yang banyak dari update fix tidak akan pernah secara aktual digunakan dalam sistem khusus tersebut. Mengapa anda seharusnya harus menambal IIS dalam server anda jika server tidak sedang digunakan untuk hosting Web sites? Dan mungkin yang tidak memiliki IIS binaries dalam server anda membuat itu lebih rentan meskipun komponen IIS tidak sedang digunakan dalam itu atau bahkan diinstal? Lebih banyak sesuatu anda sudah dapat dalam sebuah box, kesulitannya adalah untuk mengamankan (atau memastikan bahwa itu aman) dan lebih kompleks untuk di-maintain.

Masukan suatu pilihan instalasi Windows server core dari Windows Server 2008. Sekarang, daripada menginstal semua Windows Server 2008 dalam box anda sejalan yang menggunakan hanya sebuah porsi dari itu, anda dapat menginstal minimal subset dari Windows Server 2008 binaries dan anda butuh untuk memaintain hanya beberapa binaries khusus. Masalah nilai untuk enterprise dari pilihan instalasi Windows server core adalah jelas untuk melihat :

- Fewer binaries bermaksud pengurangan attack surface, sehingga suatu greater degree dari proteksi untuk jaringan anda.
- Less functionality dan role based paradigm juga bermaksud fewer services yang berjalan dalam mesin anda, sehingga again less attack surface.
- Fewer binaries juga bermaksud pengurangan servicing surface, yang bertujuan fewer patches, pembuatan server anda lebih mudah untuk servis dan berorientasi patch management cycle anda berdasarkan dengan aturan dari boxes. Estimasi mengindikasikan bahwa menggunakan pilihan instalasi Windows server core bisa mengurangi jumlah patches yang anda

butuhkan untuk memakai ke server anda oleh sebanyak 50 persen berbanding dengan instalasi penuh Windows Server 2008.

- Fewer roles dan feature juga bermaksud untuk manajemen lebih mudah dari server anda dan memungkinkan anggota berbeda dari staf IT anda untuk melakukan spesialisasi lebih baik berdasarkan dengan aturan server mereka yang butuh dukungan.
- Terakhir, fewer binaries juga bermaksud pengurangan ruang disk yang dibutuhkan untuk komponen core operating system, yang merupakan nilai plus untuk lingkungan datacenter pada khususnya.

Pilihan instalasi Windows server core dari Windows Server 2008 adalah semua itu dan lebih, dan itu juga termasuk dalam edisi Standard, Enterprise, dan Datacenter dari Windows Server 2008. Windows server core tidak memisahkan produk atau SKU, itu adalah pilihan instalasi yang anda dapat pilih selama instalasi manual atau unattended. Dan itu tersedia baik dalam platform x86 dan x64 dari Windows Server 2008. Apa bottom line? Pilihan instalasi Windows server core dari Windows Server 2008 adalah lebih aman dan lebih handal, dan itu membutuhkan less management overhead dari yang menggunakan instalasi penuh Windows Server 2008 untuk tujuan yang sama dalam enterprise anda.

Windows server core menyediakan anda dengan minimal server operating system yang fungsional dan suatu low attack surface untuk targeted roles. Untuk memberi anda ide lebih baik secara fungsi yang tersedia (atau tidak) dalam pilihan instalasi Windows server core , tabel 6-1 menujukan included dan excluded roles dan tabel 6-2 menunjukan included dan excluded feature pilihan.

Tabel 6-1 Included/Excluded Roles in the Windows Server Core Installation Option of Windows Server 2008

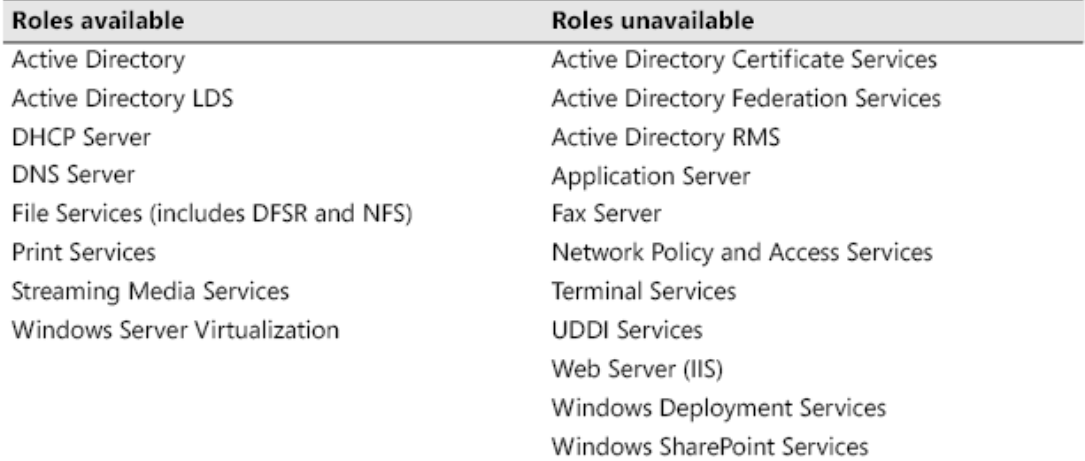

Tabel 6-2 Included/Excluded Features in the Windows Server Core Installation

Option of Windows Server 2008

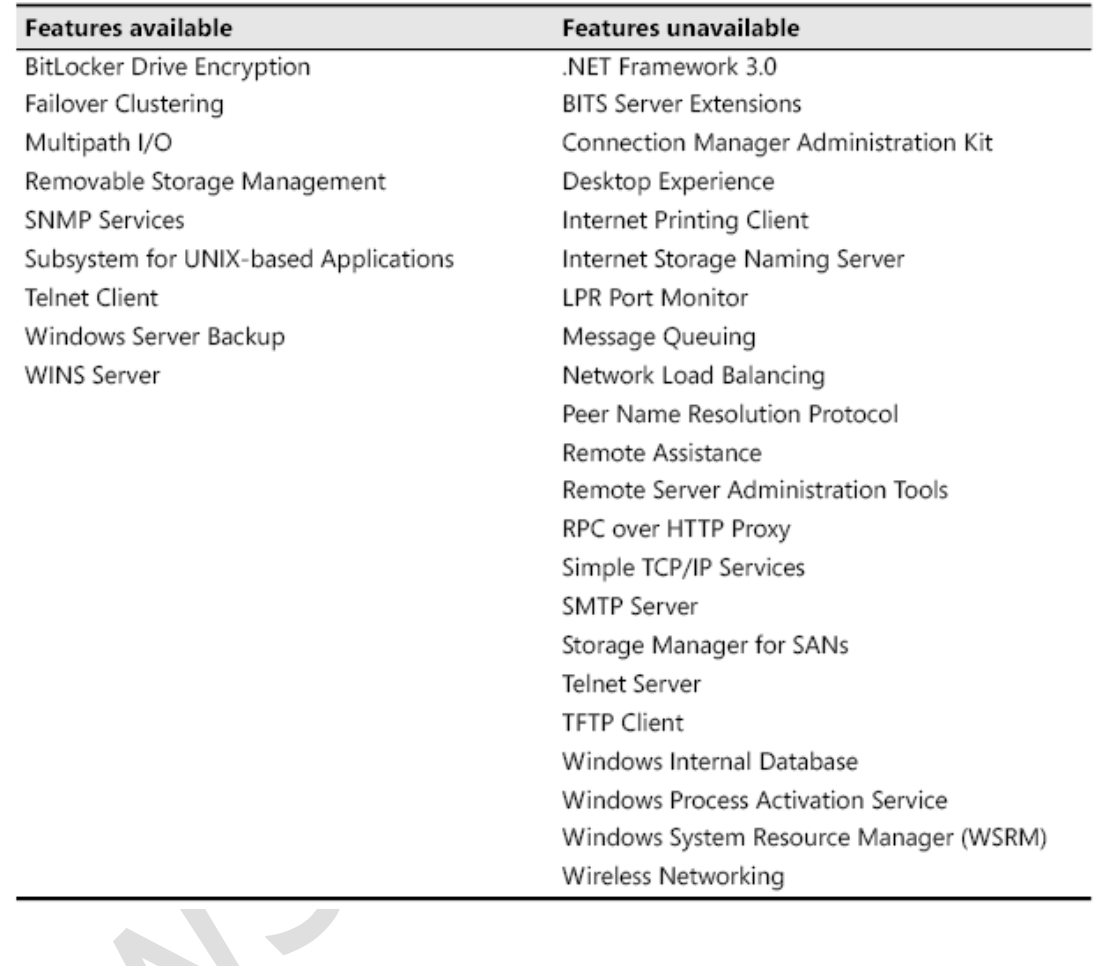

# **Melakukan Konfigurasi awal untuk Windows Server**

### **Core**

Dalam bab 5, "Mangatur Server Roles", kita melihat bagaimana menjalankan konfigurasi awal dari server Windows Server 2008 yang menggunakan layar Initial Configuration Task. Tentu saja, banyak terdapat task konfigurasi awal dapat juga

dijalankan menggunakan suatu attended.xml.answer file selama instalasi unattended.

Pilihan instalasi Windows server core dari Windows Server 2008 dapat juga memiliki konfigurasi awal sendiri dalam 2 cara : dari command line setelah instalasi manual, atau dengan instalasi unattended. Dalam bab ini, kita akan menuju untuk melihat hanya pada metode yang pertama (dari command line setelah instalasi manual).

### Melakukan Konfigurasi awal dari Command Line

Beberapa task konfigurasi awal anda akan ingin untuk menjalankan dalam server Windows server core termasuk sebagai berikut :

- Set suatu password untuk akun administrator.
- Set sebuah tanggal, waktu, dan zona waktu.
- Konfigurasi jaringan, yang maksudnya membuat alamat IP static, subnet  $\bullet$ mask, dan default gateway dan menentukan aturan DNS untuk domain controller.
- Penggantian nama server dan penggabungan sebuah domain.

Task konfigurasi awal lainnya dapat termasuk aktivasi server anda, memungkinkan Automatic Updates, downloading dan menginstal beberapa software updates yang tersedia, menjalankan Windows Error Reporting dan suatu Customer Experience Improvement Program, dan lain-lain.

Mari kita lihat bagaimana menjalankan beberapa task.

### Mengganti Password Administrator

Terdapat 2 cara anda dapat mengganti suatu password administrator dalam server Windows server core :

- Tekan CTRL+ALT+DEL, klik Change Password, dan enter password anda yang lama dan yang baru.
- Ketik **net user administrator \*** pada command prompt, enter password baru anda sebanyak dua kali.

### Mengeset Tanggal, Waktu, dan Zona Waktu

Untuk mengatur zona waktu bagi server anda, ketik **control timedate.cpl** pada command prompt. Ini membuka Date and Time applet sama yang dapat dibuka dari Control Panel dalam instalasi penuh dari Windows Server 2008 :

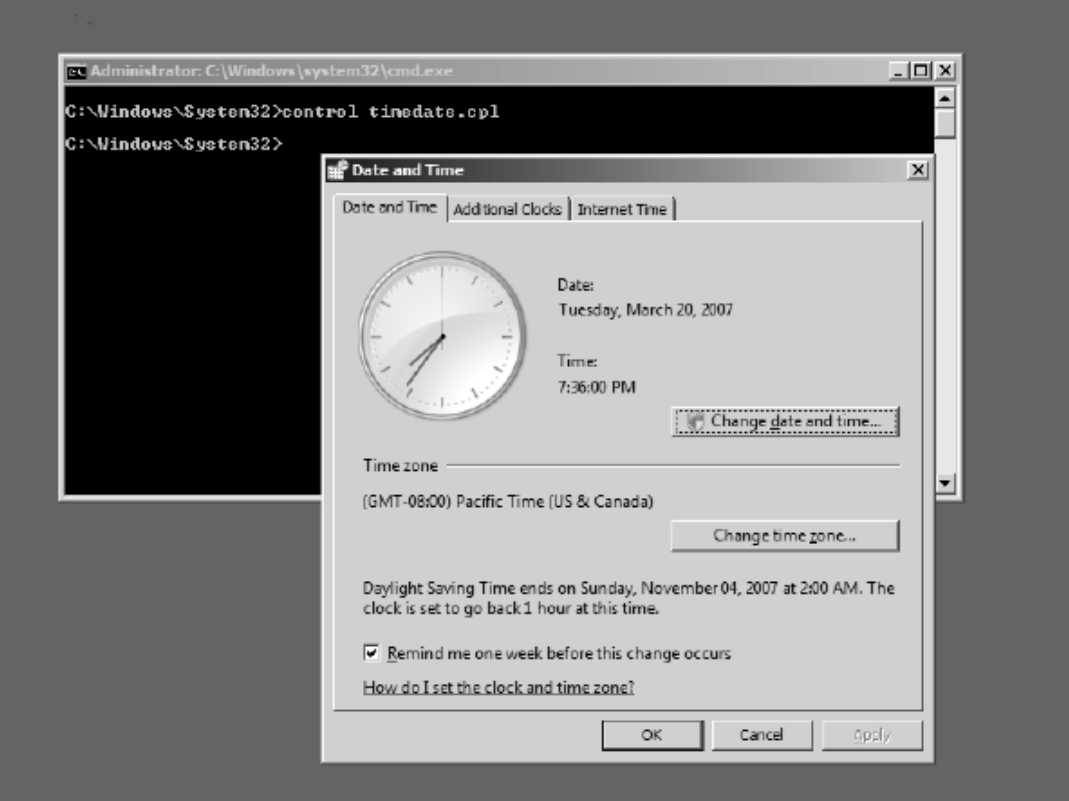

Alasan untuk menggunakan Control Panel applet untuk melakukan task ini adalah kesederhanaan yang lebih mudah bagi admin untuk melakukan cara ini daripada untuk mencoba dan melakukan pada command prompt. Dan karena itu adalah task yang disukai untuk dijalankan hanya tertentu saja (bahkan hanya sekali) dan arena tidak terdapat dependencies antara Date and Time applet dan komponen sistem lain yang sudah dibuang dari pilihan instalasi Windows server core, tim produk memutuskan untuk meninggalkan ini sebagai satu tools GUI yang masih tersedia pada pilihan instalasi Windows server core dari Windows Server 2008. Tentu saja, anda juga bisa melakukan spesifikasi setting tersebut dalam suatu unattended.xml answer file jika anda sedang menjalankan instalasi unattended server anda. Hanya terdapat 2 included .cpls bekerja.

Sebelum kita melangkah lebih jauh, mari kita mendengar penjelasan singkat dari salah satu ahli tim produk Windows Server 2008 di Microsoft yang lebih tahu pengonfigurasian pilihan instalasi Windows server core dari Windows Server 2008 :

### **Berdasarkan pengalaman: Tanpa Shell vs. Tanpa GUI**

Jika anda sudah bekerja dengan instalasi Windows server core, anda mungkin sudah mencatat bahwa terdapat beberapa dukungan GUI pada instalasi Windows server core dari Windows Server 2008. Untuk benar-benar akurat, GUI pada server Windows server core adalah shell-less, tidak sepenuhnya GUI-less. Terdapat beberapa low level GUI DLLs yang dimasukan karena dependencies sekarang, seperti gdi32.dll dan shlwapi.dll. Pada peluncuran masa depan, kami harap dapat menghilangkan dependencies dan juga menghilangkan file tersebut. Namun, penyertaan mereka menyediakan beberapa keuntungan untuk membuat server Windows server core lebih mudah untuk diatur menggunakan tools sekarang.

Dalam beta 1, kami tidak memasukan text editor. Meskipun anda mampu secara remote berhubungan dengan server Windows server core untuk melihat log, edit skrip, dan lain-lain, kami mendengar banyak umpan balik bahwa seharusnya ada

text editor. Sehingga, kami menambahkan Notepad. Namun, karena pengurangan penyediaan pilihan Windows server core instalasi, tidak semua Notepad berfungsi, sebagai contoh, help tidak bekerja.

Pada tambahan, pilihan instalasi Windows server core juga memasukan 2 control panel, yang anda akses menggunakan perintah di bawah ini :

- Control timedate.cpl  $\bullet$
- Control intl.cpl  $\bullet$

Timedate.cpl membiarkan anda mengatur zona waktu untuk server anda, sedangkan intl.cpl membolehkan anda mengubah keyboard anda dengan layout yang berbeda.

### Konfigurasi Jaringan

Sekarang, mari melakukan konfigurasi jaringan untuk server kita. Pertama,

jalankan **ipconfig /all** dan lihat aturan jaringan sekarang :

```
C:\Windows\Svstem32>ipconfig /all
Windows IP Configuration
  Host Name . . . . . . . . . . . . : LH-3TBCQ4I1ONRA
  Primary Dns Suffix . . . . . . . :
  Node Type . . . . . . . . . . . . : Hybrid
  IP Routing Enabled. . . . . . . . : No
  WINS Proxy Enabled. . . . . . . . : No
Ethernet adapter Local Area Connection:
  Connection-specific DNS Suffix . :
  Description . . . . . . . . . . . Thtel 21140-Based PCI Fast Ethernet Adapter
(Emulated)
  Physical Address. . . . . . . . . : 00-03-FF-27-88-8C
  DHCP Enabled. . . . . . . . . . . Yes
  Autoconfiguration Enabled . . . . : Yes
  Link-local IPv6 Address . . . . . : fe80::c25:d049:5b0c:1585%2(Preferred)
  Autoconfiguration IPv4 Address. . : 169.254.21.133(Preferred)
  Subnet Mask . . . . . . . . . . . : 255.255.0.0
  Default Gateway . . . . . . . . . :
  DHCPv6 IAID . . . . . . . . . . . : 67109887
  DNS Servers . . . . . . . . . . . : fec0:0:0:ffff::1%1
                                      fec0:0:0:ffff::2%1
                                      fec0:0:0:ffff::3%1
  NetBIOS over Tcpip. . . . . . . . : Enabled
Tunnel adapter Local Area Connection*:
  Connection-specific DNS Suffix . :
  Description . . . . . . . . . . . : isatap.{B4B31F3D-B6C8-4303-BA3C-5A54B05F2FDD}
  Physical Address. . . . . . . . . 00-00-00-00-00-00-00-E0
  DHCP Enabled. . . . . . . . . . . No
  Autoconfiguration Enabled . . . . : Yes
  Link-local IPv6 Address . . . . . : fe80::5efe:169.254.21.133%3(Preferred)
  Default Gateway . . . . . . . . . :
  DNS Servers . . . . . . . . . . . : fec0:0:0:ffff::1%1
                                      fec0:0:0:ffff::2%1
                                      fec0:0:0:ffff::3%1
  NetBIOS over Tcpip. . . . . . . . : Disabled
```
Catatan bahwa tampilan **ipconfig /all** dua interface jaringan pada mesin : suatu physical interface (NIC) dan suatu ISATAP tunneling interface. Sebelum kita menggunakan netsh.exe untuk memodifikasi setting jaringan, kita perlu tahu interface mana yang perlu dikonfigurasi. Untuk menguji ini, kita akan menggunakan perintah **netsh interface ipv4 show interface** sebagai contoh :

```
C:\Windows\System32>netsh interface ipv4 show interfaces
Idx Met MTU State
                                 Name
                   ----------- -----------------
      \begin{array}{ccc} - & - & - & - & - \\ & - & - & - & - \end{array}\overline{2}20 1500 connected Local Area Connection
  1 50 4294967295 connected Loopback Pseudo-Interface 1
```
Dari sini, kita dapat melihat bahwa physical interface kita Local Area Connection memiliki index number 2 (kolom pertama). Mari gunakan informasi ini untuk mengatur konfigurasi TCP/IP untuk interface ini. Terdapat apa yang ingin kita setting :

- $\bullet$  IP address : 172.16.11.162
- Subnet mask : 255.255.255.0
- Default gateway : 172.16.11.1
- $\bullet$  Primary DNS server : 172.16.11.161
- Secondary DNS server : none

Untuk melakukan ini, kita dapat menggunakan perintah **netsh.exe** sebagai berikut :

C:\Windows\System32>netsh interface ipv4 set address name="2" source=static address=172.16.11.162 mask=255.255.255.0 gateway=172.16.11.1

```
C:\Windows\System32>netsh interface ipv4 add dnsserver name="2" address=172.16.11.161
index=1
```
Sekarang, mari jalankan **ipconfig /all** lagi dan cek hasilnya :

```
C:\Windows\System32>ipconfig /all
Windows IP Configuration
   Host Name . . . . . . . . . . . . : LH-3TBCQ4I1ONRA
   Primary Dns Suffix . . . . . . . :
   Node Type . . . . . . . . . . . . Hybrid
   IP Routing Enabled. . . . . . . . : No
   WINS Proxy Enabled. . . . . . . . : No
Ethernet adapter Local Area Connection:
   Connection-specific DNS Suffix . :
   Description . . . . . . . . . . . : Intel 21140-Based PCI Fast Ethernet Adapter
(Emulated)
   Physical Address. . . . . . . . . : 00-03-FF-27-88-8C
   DHCP Enabled. . . . . . . . . . . : No
   Autoconfiguration Enabled . . . . : Yes
   Link-local IPv6 Address . . . . . : fe80::c25:d049:5b0c:1585%2(Preferred)
   IPv4 Address. . . . . . . . . . . : 172.16.11.162(Preferred)
   Subnet Mask . . . . . . . . . . . : 255.255.255.0
   Default Gateway . . . . . . . . . : 172.16.11.1
   DNS Servers . . . . . . . . . . . : 172.16.11.161
   NetBIOS over Tcpip. . . . . . . . : Enabled
Tunnel adapter Local Area Connection*:
   Connection-specific DNS Suffix . :
   Description . . . . . . . . . . . : isatap.{B4B31F3D-B6C8-4303-BA3C-5A54B05F2FDD}
   Physical Address. . . . . . . . . 00-00-00-00-00-00-00-E0
   DHCP Enabled. . . . . . . . . . . No
  Autoconfiguration Enabled . . . . : Yes
  Link-local IPv6 Address . . . . . : fe80::5efe:172.16.11.162%3(Preferred)
   Default Gateway . . . . . . . . . :
   DNS Servers . . . . . . . . . . . : 172.16.11.161
   NetBIOS over Tcpip. . . . . . . . : Disabled
```
Sejauh ini, sangat baik. Mari lanjutkan.

#### Mengganti Nama Server

Berikutnya, mari mengganti nama server kita. Ketika anda menginstal server

Windows server core secara manual dari media, server ditentukan secara acak

sebuah nama. Kita ingin mengganti itu, dan kita bisa menggunakan netdom.exe untuk melakukan ini. Pertama, mari kita lihat nama server sekarang, dan kemudian mari kita mengganti itu dengan DNSSRV karena kita sedang merencanakan dalam penggunaan mesin khusus ini sebagai DNS server dalam jaringan kita :

```
C:\Windows\System32>hostname
LH-3TBCQ4I10NRA
C:\Windows\System32>netdom renamecomputer %computername% /NewName:DNSSRV
This operation will rename the computer LH-3TBCQ4I1ONRA
to DNSSRV.
Certain services, such as the Certificate Authority, rely on a fixed machine
name. If any services of this type are running on LH-3TBCQ4I10NRA,
then a computer name change would have an adverse impact.
Do you want to proceed (Y or N)?
y
The computer needs to be restarted in order to complete the operation.
The command completed successfully.
```
Kita bisa me-restart server menggunakan perintah **shutdown /r /t0**. Karena mesin di-restart, ketikkan **hostname** menunjukan bahwa nama server sudah berhasil berubah :

C:\Windows\System32>hostname DNSSRV

### Menggabungkan Domain

Sekarang, mari kita menggabungkan server kita dengan domain kita. Kita akan menggunakan netdom.exe lagi untuk melakukan ini, dan kita akan menggabungkan server kita dengan nama domain contoso.com. Di sini bagaimana cara kita melakukannya :

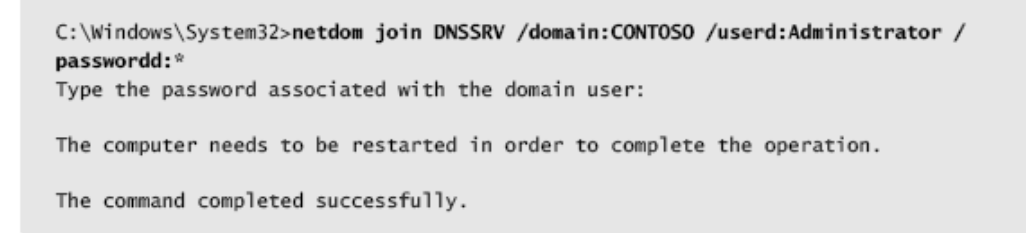

Lagi, kita akan menggunakan **shutdown /r /t0** untuk me-restart mesin. Karena itu di-restart, kita akan log on sebagai domain admin sekarang dan menggunakan netsh.exe lagi untuk memastikan bahwa server kita sudah dibuat secure channel dengan domain controller.

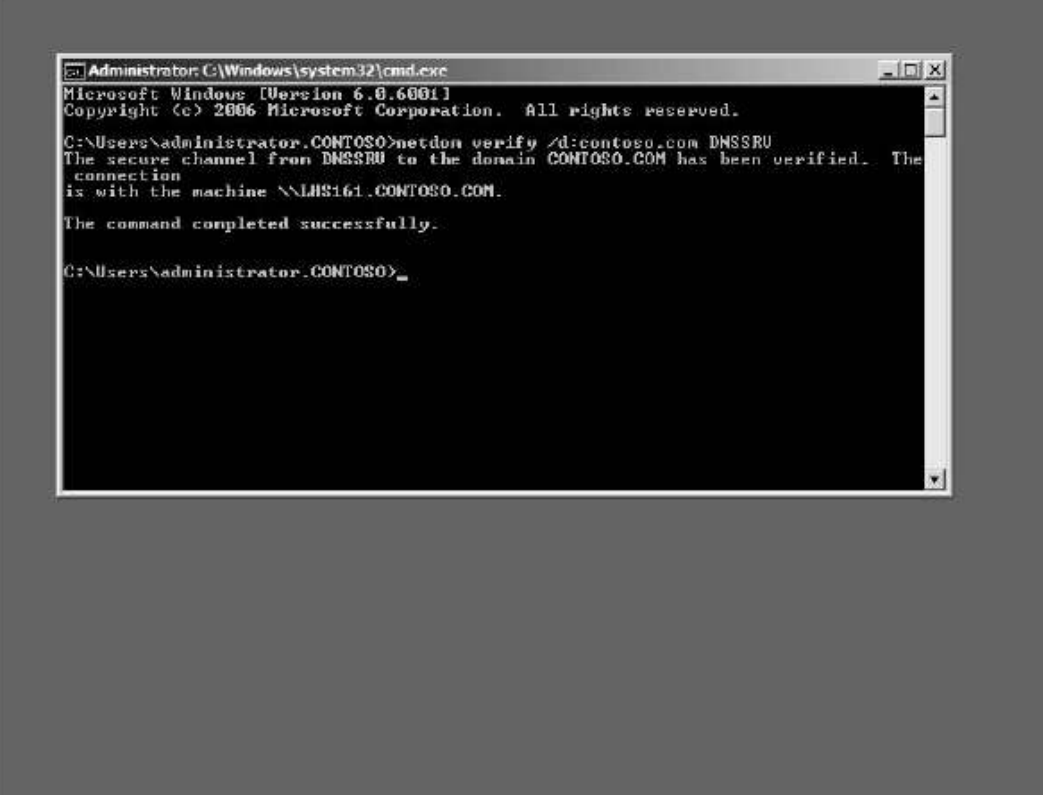

#### Mengaktivkan Server

Untuk mengaktifkan server kita, kita dapat menggunakan built in script bernama slmgr.vbs yang berada di direktori %windir%\System32. (Skrip ini juga ada di Windows Vista dan di dalam instalasi penuh Windows Server 2008). Ketik **script slmgr.vbs /?** menunjukan ketersedian syntax untuk perintah ini :

```
C:\Windows\System32>cscript slmgr.vbs /?
Windows Software Licensing Management Tool
Usage: slmgr.vbs [MachineName [User Password]] [<0ption>]
           MachineName: Name of remote machine (default is local machine)
           User: Account with required privilege on remote machine
           Password: password for the previous account
Global Options:
-ipk <Product Key>
    Install product key (replaces existing key)
-\text{upk}Uninstall product key
-ato
    Activate Windows
-dli [Activation ID | All]
    Display license information (default: current license)
-dlv [Activation ID | All]
   Display detailed license information (default: current license)
-xprExpiration date for current license state
Advanced Options:
-cpky
   Clear product key from the registry (prevents disclosure attacks)
-ilc <License file>
    Install license
-rilcRe-install system license files
-rearm
    Reset the licensing status of the machine
-dtiDisplay Installation ID for offline activation
-atp <Confirmation ID>
    Activate product with user-provided Confirmation ID
```
Pertama, gunakan pilihan **–xpr** untuk memperlihatkan expiration date untuk suatu current license state :

```
C:\Windows\system32>cscript slmgr.vbs -xpr
Microsoft (R) Windows Script Host Version 5.7
Copyright (C) Microsoft Corporation. All rights reserved.
Initial grace period ends 3/31/2007 1:13:00 AM
```
Sekarang, gunakan **–dli** untuk memperlihatkan info lebih lengkap tentang suatu

current license state server :

```
C:\Windows\system32>cscript slmgr.vbs -dli
Microsoft (R) Windows Script Host Version 5.7
Copyright (C) Microsoft Corporation. All rights reserved.
Name: Windows(TM) Server 2008, ServerEnterpriseCore edition
Description: Windows Operating System - Windows Server 2008, RETAIL channel
Partial Product Key: XHKDR
License Status: Initial grace period
Time remaining: 14533 minute(s) (10 \text{ day(s)})
```
Sekarang, mengaktifkan server menggunakan pilihan **–ato** :

C:\Windows\system32>cscript slmgr.vbs -ato Microsoft (R) Windows Script Host Version 5.7 Copyright (C) Microsoft Corporation. All rights reserved.

```
Activating Windows(TM) Server 2008, ServerEnterpriseCore edition
 (f00d81ce-df2c-47cb-a359-36d652296e56) ...
Product activated successfully.
```
Terakhir, coba kembali pilihan **–xpr** dan **–dli** dan lihat hasilnya :

```
C:\Windows\system32>cscript slmgr.vbs -xpr
Microsoft (R) Windows Script Host Version 5.7
Copyright (C) Microsoft Corporation. All rights reserved.
The machine is permanently activated.
C:\Windows\system32>cscript slmgr.vbs -dli
Microsoft (R) Windows Script Host Version 5.7
Copyright (C) Microsoft Corporation. All rights reserved.
Name: Windows(TM) Server code name "Longhorn", ServerEnterpriseCore edition
Description: Windows Operating System - Server code name "Longhorn", RETAIL channel
Partial Product Key: XHKDR
License Status: Licensed
```
### Mengenable Automatic Updates

Untuk memungkinkan Automatic Updates dalam server kita, kita akan menggunakan built in script lain bernama scregedit.wsf. Skrip ini unik untuk pilihan instalasi Windows server core dari Windows Server 2008, dan merupakan salah satu dari beberapa binaries dalam server Windows server core yang tidak terdapat dalam instalasi penuh Windows Server 2008. Untuk melihat syntax dari skrip ini, ketik **cscript scregedit.wsf /?** pada command prompt :

```
C:\Windows\System32>cscript scregedit.wsf /?
Microsoft (R) Windows Script Host Version 5.7
Copyright (C) Microsoft Corporation. All rights reserved.
Automatic Updates - Manage Automatic Windows Updates
These settings can be used to configure how Automatic Updates are applied to the
Windows system. It includes the ability to disable automatic updates and to set the
installation schedule.
/AU [/v][value]
    /vView the current Automatic Update settings
   value value you want to set to.
   Options:
   4 - Enable Automatic Updates
   1 - Disable Automatic Updates
Windows Error Reporting Settings
Windows can send descriptions of problems on this server to Microsoft. If you choose
to automatically send generic information about a problem, Microsoft will use the
information to start working on a solution.
This setting might be overridden by the following Group Policy:
    Key : Software\Policies\Microsoft\Windows\Windows Error Reporting\Consent,
         Value : DefaultConsent
/ER [/v][value]
   /v View the current Windows Error Reporting settings
   value value you want to set to.
Opt-in Settings:
   2 - Automatically send summary reports (Recommended)
   3 - Automatically send detailed reports
   1 - Disable Windows Error Reporting
For more information on what data information is collected, go to
http://go.microsoft.com/fwlink/?linkid=50163
Terminal Service - Allow Remote Administration Connections
This allows administrators to connect remotely for administration purposes.
/AR [/v][value]
    /v View the Remote Terminal Service Connection setting
   value (0 = enabled, 1 = disabled)Terminal Service - Allow connections from previous versions of Windows
```

```
This setting configures CredSSP based user authentication for Terminal Service
connections
/CS [/v][value]
    /v View the Terminal Service CredSSP setting
   value (0 = allow previous versions, 1 = require CredSSP)
IP Security (IPSEC) Monitor - allow remote management
This setting configures the server to allow the IP Security (IPSEC) Monitor to be able
to remotely manage IPSEC.
/IM [/v][value]
   /v View the IPSEC Monitor setting
   value (0 = do not allow, 1 = allow remote management)DNS SRV priority - changes the priority for DNS SRV records
This setting configures the priority for DNS SRV records and is only useful on Domain
Controllers.
For more information on this setting, search TechNet for LdapSrvPriority
/DP [/v][value]
    /v View the DNS SRV priority setting
   value (value from 0 through 65535. The recommended value is 200.)
DNS SRV weight - changes the weight for DNS SRV records
This setting configures the weight for DNS SRV records and is useful only on Domain
Controllers.
For more information on this setting, search TechNet for LdapSrvWeight
/DW [/v][value]
   /v View the DNS SRV weight setting
   value (value from 0 through 65535. The recommended value is 50.)
Command Line Reference
This setting displays a list of common tasks and how to perform them from the command
line.
```
 $/CLI$ 

Pertama, mari lihat apa current setting untuk Automatic Updates pada mesin :

```
C:\Windows\system32>cscript scregedit.wsf /au /v
Microsoft (R) Windows Script Host Version 5.7
Copyright (C) Microsoft Corporation. All rights reserved.
SOFTWARE\Microsoft\Windows\CurrentVersion\WindowsUpdate\Auto Update AUOptions
Value not set.
```
Terlihat sepertinya Automatic Updates tidak terkonfigurasi, mari kita

menjalankannya :

C:\Windows\system32>cscript scregedit.wsf /au 4 Microsoft (R) Windows Script Host Version 5.7 Copyright (C) Microsoft Corporation. All rights reserved.

Registry has been updated.

Sekarang, pastikan dengan menggunakan perintah kita sebelumnya :

```
C:\Windows\system32>cscript scregedit.wsf /au /v
Microsoft (R) Windows Script Host Version 5.7
Copyright (C) Microsoft Corporation. All rights reserved.
```
SOFTWARE\Microsoft\Windows\CurrentVersion\WindowsUpdate\Auto Update AUOptions View registry setting. 4

Catatan bahwa dalam server Windows server core, anda dapat mengonfigurasi Automatic Updates hanya untuk men-download dan menginstal updates secara otomatis. Anda tidak bisa mengonfigurasi itu untuk men-download updates dan mendorong anda untuk menginstal mereka kemudian.

Terdapat task konfigurasi awal lain yang bisa kita lakukan, tetapi mari bergerak. Sebenarnya, mari mendengar pertama dari salah satu ahli yang lebih tahu task konfigurasi yang tidak terlalu mudah untuk dilakukan melalui command prompt :

### **Berdasarkan pengalaman: Mengkonfigurasi Resolusi Gambar**

Meskipun di sana tidak terdapat tool dalam server Windows server core untuk membolehkan anda mengganti display resolution anda, anda bisa mengonfigurasi ini dengan menggunakan suatu unattended file. Namun, itu mungkin untuk mengganti display resolution, sehingga anda bisa menjalankan resolution lebih tinggi dari apa yang sudah anda lakukan sebelumnya pada akhir setup. Melakukan ini membutuhkan editing suatu registry, namun, jika anda mengambil resolusi video card atau monitor anda tidak bisa ditampilkan, anda mungkin harus mereinstall, meskipun anda seharusnya masih mungkin melakukan boot dan secara remote memodifikasi setting dalam registry.

Untuk melakukan ini, anda perlu membuka regedit.exe dan menunjukan lokasi di bawah ini :

#### HKEY\_LOCAL\_MACHINE\SYSTEM\CurrentControlSet\Control\Video

Di bawah ini akan menjadi daftar GUIDs, dan anda butuh untuk menguji salah satu yang cocok bagi video card/driver anda. Anda mungkin harus bereksperimen untuk menguji salah satu yang benar. Dalam GUIDs, anda dapat men-set :

#### \0000\DefaultSettings.XResolution

#### \0000\DefaultSettings.YResolution

untuk resolusi yang akan suka anda gunakan. Jika tidak muncul, anda dapat log off dan log back on lagi untuk perubahan yang menghasilkan efek. Hati-hati melakukan ini karena jika anda melakukan set ke suatu unsupported display resolution, anda mungkin butuh me-reinstall mesin anda atau secara remote menghubungkan ke registry dari komputer lain untuk mengganti itu, dan reboot secara remote.

## **Mengatur Windows Server Core**

Karena kita sudah menjalankan konfgurasi awal dari server Windows server core kita, kita kemudian bisa menambah aturan dan features pilihan sehingga itu dapat menyediakan kebutuhan secara fungsi kepada jaringan kita. Pada sesi ini, kita akan menguji bagaimana untuk menjalankan seperti common tasks, dan kita juga akan melihat pada berbagai cara mengatur server Windows server core, termasuk seperti di bawah ini :

- Local administration dari command prompt
- Remote administration menggunakan Terminal Services
- Remote administration menggunakan Remote Server Administration Tools
- Remote administration menggunakan Group Policy
- Remote administration menggunakan WinRM/WinRS

### Mengatur Local dari Command Line

Ketika kita log on ke console dari server Windows server core, sebuah command prompt muncul. Dari command prompt ini, kita dapat melakukan banyak hal :

- Menjalankan common tools seperti netsh.exe dan netdom.exe untuk menjalankan berbagai task seperti kita telah lihat sebelumnya.
- Menggunakan special tools seperti oclist.exe dan ocsetup.exe untuk menginstal aturan dan pilihan features dalam server kita untuk memberikan fungsionalitas secara lebih.
- $\bullet$ Membuat skrip kita sendiri menggunakan Notepad, dan menjalankannya menggunakan Cscript.exe dan suatu supported WMI providers.

Menggunakan WMI command line (WMIC) untuk melakukan hampir segala sesuatu dari command line yang anda bisa lakukan dengan menulis WMI scripts.

Seperti yang telah kita sebutkan sebelumya, namun, satu hal yang tidak bisa anda lakukan adalah menjalankan perintah PowerShell untuk mengatur server anda. Alasan untuk penghilangan ini adalah bahwa PowerShell adalah managed code yang membutuhkan suatu .NET Framework dalam rangka bekerja, dan .NET Framework tidak dimasukan dalam pilihan instalasi Windows server core. Mengapa? Karena .NET Framework memiliki dependencies terhadap keseluruhan spektrum dari komponen Windows yang berbeda, dan meninggalkan itu di dalam akan menambah ukuran dari pilihan instalasi Windows server core sampai itu mendekati ukuran dari instalasi penuh Windows Server 2008. Untuk versi masa depan dari pilihan instalasi Windows server core, bagaimanapun, .NET Framework mungkin disediakan bahwa dapat menyediakan PowerShell cmdlet secara fungsi tanpa butuh kenaikan footprint secara signifikan. Akan tetapi, kita harus melihat, sebagai sesuatu yang mungkin terjadi setelah RTM. Catatan bahwa anda bisa menggunakan PowerShell secara remote untuk mengatur instalasi Windows server core jika skrip hanya menggunakan perintah WMI dan tidak cmdlets.

Mari melihat bagaimana menjalankan 2 task penting dari command line : penambahan server roles dan penambahan optional features.

### Menginstal Role

Mari mulai dengan melihat apakah roles sudah diinstal dalam server kita dan apakah roles disediakan untuk diinstal. Kita akan menggunakan perintah oclist.exe untuk melakukan ini :

C:\Windows\System32\>oclist Use the listed update names with Ocsetup.exe to install/uninstall a server role or optional feature.

Adding or removing the Active Directory role with OCSetup.exe is not supported. It can leave your server in an unstable state. Always use DCPromo to install or uninstall Active Directory.

```
Microsoft-Windows-ServerCore-Package
```

```
Not Installed:BitLocker
```

```
Not Installed:BitLocker-RemoteAdminTool
```

```
Not Installed: ClientForNFS-Base
```

```
Not Installed:DFSN-Server
```

```
Not Installed:DFSR-Infrastructure-ServerEdition
```

```
Not Installed:DHCPServerCore
```

```
Not Installed:DirectoryServices-ADAM-ServerCore
```

```
Not Installed:DirectoryServices-DomainController-ServerFoundation
```

```
Not Installed:DNS-Server-Core-Role
Not Installed:FailoverCluster-Core
Not Installed: FRS-Infrastructure
Not Installed:MediaServer
Not Installed:Microsoft-Windows-MultipathIo
Not Installed:Microsoft-Windows-RemovableStorageManagementCore
Not Installed:NetworkLoadBalancingHeadlessServer
Not Installed: Printing-ServerCore-Role
    |--- Not Installed:Printing-LPDPrintService
Not Installed:ServerForNFS-Base
Not Installed: SIS
Not Installed: SNMP-SC
Not Installed: SUACore
Not Installed:TelnetClient
Not Installed:WindowsServerBackup
Not Installed:WINS-SC
```
Catatan bahwa perintah oclist.exe menunjukan informasi tentang baik roles dan features terinstal dan tidak terinstal dalam mesin. Kita dapat melihat dari command output bahwa DNS Server role tidak terinstal sekarang dalam mesin. Kita dapat memastikan ini dengan mengetik **net start** pada command line :

C:\Windows\System32>net start These Windows services are started:

Application Experience Background Intelligent Transfer Service Base Filtering Engine COM+ Event System Computer Browser Cryptographic Services DCOM Server Process Launcher DHCP Client Diagnostic Policy Service Diagnostic System Host Distributed Transaction Coordinator DNS Client Group Policy Client IKE and AuthIP IPsec Keying Modules...

Dalam kenyataannya, hanya DNS binaries terinstal sekarang adalah untuk DNS

client :

```
C:\Windows\Svstem32>dir dns*.*
Volume in drive C has no label.
Volume Serial Number is FC68-BDF4
Directory of C:\Windows\system32
02/09/2007 10:00 PM
                           163,840 dnsapi.dll
02/09/2007 09:59 PM
                            24,064 dnscacheugc.exe
                            84,480 dnsrslvr.dll
02/09/2007 10:00 PM
             3 File(s) 272,384 bytes
              0 Dir(s) 27,578,523,648 bytes free
```
Sekarang, mari menginstal suatu DNS Server role menggunakan perintah ocsetup.exe sebagai berikut :

C:\Windows\System32>start /w ocsetup DNS-Server-Core-Role

Setelah itu, command prompt muncul kembali. Alasan kita menggunakan **/w** switch dengan **start** adalah karena way control itu tidak dikembalikan ke command prompt sampai perintah **ocsetup** menghentikan pekerjaannya. (Catatan : **ocsetup**

bersifat case sensitive). Sekarang jika kita mengetik **oclist**, kita seharusnya melihat

bahwa DNS Server role sudah ditambahkan ke server kita :

```
C:\Windows\System32\>oclist
. . .
Not Installed:DirectoryServices-ADAM-ServerCore
Not Installed:DirectoryServices-DomainController-ServerFoundation
    Installed:DNS-Server-Core-Role
Not Installed:FailoverCluster-Core
Not Installed: FRS-Infrastructure
. . .
```
Kita juga dapat melihat bahwa 3 binaries tambahan untuk DNS sekarang sudah ada

dalam server :

```
C:\Windows\System32>dir dns*.*
Volume in drive C has no label.
 Volume Serial Number is FC68-BDF4
Directory of C:\Windows\system32
03/20/2007 11:59 PM <DIR> dns<br>02/09/2007 11:42 AM 484,864 dns.exe<br>02/09/2007 10:00 PM 163.840 dns.exe
02/09/2007 10:00 PM
                               163,840 dnsapi.dll
02/09/2007 09:59 PM
                                 24,064 dnscacheugc.exe
02/09/2007 11:42 AM
                               162.816 dnscmd.exe
02/09/2007 11:42 AM
                                 13,312 dnsperf.dll
02/09/2007 10:00 PM
                                 84,480 dnsrslvr.dll
                                  933,376 bytes
                6 File(s)
                1 Dir(s) 27,576,926,208 bytes free
```
Dan jika anda mengetik **net stop dns**, kita sekarang dapat menghentikan servis DNS Server tanpa mendapat error karena servis sekarang ada dalam mesin. Sekarang, mesin kita itu adalah DNS Server, kita dapat menggunakan perintah dnscmd.exe untuk mengkonfigurasi lebih lanjut role ini jika kita menginginkan dari command line.

Menginstal server roles lain adalah sama dengan apa yang baru saja kita lakukan dan menggunakan perintah ocsetup.exe, dengan pengecualian bahwa proses menginstal suatu Active Directory role. Ini karena Dcpromo.exe dalam Windows

Server 2008 sekarang mengintal Active Directory binaries selama prootion dan tidak menginstal binaries selama demotion, jadi anda seharusnya tidak menggunakan ocsetup.exe untuk menambah atau membuang Active Directory role karena kemudian promotion/demotion tidak akan mengambil tempat dan server anda mungkin tidak berfungsi secara benar.

Bagaimanapun, untuk menambah atau membuang Active Directory role, anda harus menggunakan dcpromo.exe tool, tetapi anda juga harus menjalankan itu dalam unattended mode karena GUI form dari tool ini tidak bisa berjalan dalam server Windows server core karena lack of desktop shell untuk menjalan itu di dalam. Syntax untuk menjalankan dcpromo.exe dalam unattended mode adalah **dcprompt /unattended:unattend.txt**, dan sebuah contoh unattended file anda dapat gunakan (atau diubah) untuk melakukan ini sebagai berikut :

[DCInstall] ReplicaOrNewDomain = Domain NewDomain=Forest NewDomainDNSName = contoso.com AutoConfigDNS=Yes DNSDelegation=Yes DNSDelegationUserName=dnsuser DNSDelegationPassword=p@ssword! RebootOnSuccess = NoAndNoPromptEither SafeModeAdminPassword = p@ssword!

Untuk informasi lebih lanjut dalam penggunaan dcpromo dalam unattended mode, ketik **dcpromo /?:unattend** dalam command prompt.

### Menginstall Fitur Opsional

Penginstalan optional features adalah sama dengan penginstalan roles. Ketik **oclist** untuk menunjukan daftar features yang terinstal dan yang tidak terinstal dan untuk menguji internal name pada masing-masing feature. Sebagai contoh, Failover Cluster feature dinamakan FailoverCluster-Core, dan kita butuh menggunakan internal form of the name ini ketika kita menjalankan ocsetup untuk menginstal feature ini. Anda juga bisa membuang features dengan menambahkan suatu **/uninstall** switch kepada perintah **ocsetup** anda. Anda dapat me-remote roles juga, tetapi pastikan untuk menghentikan servisnya role sebelum anda membuang suatu role.

### Perintah Pengatur Lainnya

Terdapat banyak common management task lain anda butuhkan untuk dijalankan dalam server Windows server core. Berikut ini sebuah contoh dari beberapa tasks tersebut.

Pertama, anda bisa menambahkan hardware baru ke server anda. Server Windows server core termasuk mendukung untuk Plug and Play. Jadi jika perangkat baru anda adalah PnP dan terdapat sebuah in box driver yang tersedia untuk perangkat anda, anda bisa men-plug perangkat dan server akan mengenali itu dan secara otomatis menginstal driver untuk itu. Akan tetapi kita tidak menyebutkan sebelumnya bahwa pilihan instalasi server Windows server core dari Windows Server 2008 tidak memasukan banyak in box driver. Jadi, apa yang anda lakukan jika perangkat anda tidak didukung oleh suatu in box driver karena tanggal manufaktur? Dalam kasus ini, ikuti prosedur ini :

- 1. Copy driver files dari media driver untuk perangkat ke dalam direktori sementara dalam server anda.
- 2. Ganti direktori sekarang anda dengan direktori sementara, dan ketik **pnputil –i –a <driver>.inf** pada command prompt.
- 3. Reboot server anda jika dianjurkan melakukan itu.

Catatan bahwa jika anda ingin mendapatkan driver apa yang sekarang terinstal dalam server anda, anda dapat mengetik **sc query type= driver** pada command prompt.

Apa yang terjadi jika anda ingin menginstal beberapa aplikasi pada server anda? Pertama kali, hati-hati, banyak aplikasi yang memiliki GUI mungkin tidak berfungsi secara benar ketika anda menginstal itu. Lebih jelasnya, itu bermaksud kita tidak dapat menginstal Microsoft Exchange Server, Microsoft SQL Server, atau produk Windows Server System lain dalam server Windows server core, karena semua produk tersebut memiliki GUI management tools.

Aplikasi seperti apa yang mungkin anda ingin install dalam server Windows server core? Biasanya antivirus agents, network backup agents, system managements agents, dan lain-lain. Banyak agents seperti ini adalah GUI-less dan seharusnya bisa diinstal dan bekerja secara benar dalam server Windows server core. Dan servis Windows Installer merupakan feature lain yang masih hadir dalam server Windows server core, dan jika anda butuh menginstal agents secara manual, anda seharusnya mencoba dan melakukan dalam quiet mode menggunakan msiexec.exe dengan **/qb** switch untuk menampilkan hanya UI dasar. Sebagai contoh, anda bisa melakukan ini dengan mengetik **msiexec /qb <package>** pada command prompt.

Jika anda butuh mengonfigurasi Windows Firewall, suatu NAP client, atau konfigurasi IPSec anda, anda bisa menggunakan netsh.exe untuk melakukan ini. Saya tidak ingin menjelaskan secara rinci di sini, karena anda dapat mencek TechNet untuk syntax netsh.exe khusus untuk digunakan dalam masing-masing task.

Bagaimana dengan patch management? Kita sudah mendeskripsikan bagaimana cara menjalankan Automatic Updates dalam server, jika anda memiliki Windows Server Update Service (WSUS) terinstal, anda bisa mengatur patches untuk server anda menggunkan itu. Untuk server Windows server core yang anda inginkan untuk secara manual beroperasi patch management on, bagaimanapun, anda bisa menggunakan perintah wusa.exe untuk menginstal dan membuang patches dari

command prompt. Untuk melakukan ini, pertama download patch dari Windows Update dan expand untuk mendapatkan .msu file. Kemudian, copy .msu file ke server anda, dan ketik **wsua <patch> .msu /quiet** pada command prompt untuk menginstal patch. Anda juga bisa membuang patches dari server anda dengan mengetik **pkgmgr /up /m:<package>.cab /quiet** pada command prompt.

Mari kita dengar lebih dalam tentang patch management pada instalasi Windows server core dari Windows Server 2008 dari salah salah satu ahli :

### **Berdasarkan pengalaman: Servicing Windows Server Core**

Ketika menggunakan Windows server core, sebuah pilihan instalasi minimal baru untuk Windows Server 2008, topik umum dari diskusi adalah servicing. Pertama sebuah background kecil dan kemudian beberapa metode untuk membuat patches yang lebih mudah.

Dengan Windows Server 2008, masing-masing patch itu dirilis mengandung kumpulan dari applicability rules. Ketika patch dikirim ke server, baik dengan Windows Updates atau automated servicing tool lain, infrastruktur servicing menguji patch untuk menentukan jika itu dijalankan ke sistem yang berbasis applicability rules. Jika tidak, itu diabaikan dan bukan apa-apa untuk diubah dalam server.

Jika kita sudah siap men-download sekumpulan patches dan menginginkan untuk menentukan jika mereka dijalankan dengan instalasi Windows server core, anda dapat melakukan langkah berikut :

- 1. Jalankan **wusa <patch\_name>**.
- 2. Jika kotak dialog muncul bertanya jika anda ingin menjalankan patch, klik No. Ini bermaksud bahwa patch berjalan, dan anda harus bergerak ke langkah berikutnya. Jika tidak, kotak dialog akan diam bahwa patch tidak berjalan dan anda dapat mengabaikan patch.

3. Jalankan **wusa <patch\_name> /quiet** untuk menjalankan suatu patch.

Setelah menjalankan patch, anda dapat menjalankan baik perintah wmic qfe maupun systeminfo.exe untuk melihat apakah patches diinstal.

Apa lagi yang bisa anda lakukan pada masa pengaturan instalasi Windows server anda dari Windows Server 2008? Banyak. Sebagai contoh, jika anda butuh mengatur disk anda dan file system dalam server anda, anda dapat menggunakan perintah serperti diskpart, defrag, fsutil, vssadmin, dan lain-lain. Dan jika anda butuh mengatur permissions dan ownership dari files, anda dapat menggunakan icacls.

Anda juga bisa mengatur event logs anda dari command line menggunakan perintah wevtutil.exe, yang baru dalam Windows Vista dan Windows Server 2008. Perintah powerfull ini dapat digunakan untuk bertanya event logs anda dari event spesifik dan untuk export, archive, clear, dan configure event logs anda sebagaimana mestinya. Sebagai contoh, untuk bertanya System log anda untuk kejadian paling akhir dari shutdown event yang memiliki source USER32 dan event ID 1074, anda dapat melakukan ini :

```
C:\Windows\system32>wevtutil qe System /c:1 /rd:true /f:text /
q:*[System[(EventID=1074)]]
Event[0]:Log Name: System
 Source: USER32
 Date: 2007-03-20T22:26:36.000
 Event ID: 1074
 Task: N/A
 Level: Information
 Opcode: N/A
 Keyword: Classic
 User: S-1-5-21-3620207985-2970159875-1752314906-500
 User Name: DNSSRV\Administrator
 Computer: DNSSRV
 Description:
The process C:\Windows\system32\shutdown.exe (DNSSRV) has initiated the restart of
computer DNSSRV on behalf of user DNSSRV\Administrator for the following reason: No
title for this reason could be found
Reason Code: 0x840000ff
Shutdown Type: restart
Comment:
```
Untuk membuat dan mengatur data collectors untuk performance monitoring, anda dapat menggunakan perintah logman.exe. Anda juga bisa menggunakan perintah relog.exe untuk mengonversi performance log file ke dalam format berbeda atau mengganti sampling rate-nya. Dan anda juga dapat menggunakan perintah tracerpt.exe untuk membuat sebuah remote dari log file atau sebuah real time stream dari performance monitoring data.

Untuk mengatur servis, anda bisa menggunakan perintah sc, yang merupakan perintah sangat powerfull yang menyediakan bahkan lebih fungsional daripada Services.msc snap in.

Apa lagi yang dapat anda lakukan? Banyak. Mari sekarang menuju ke remote management.

### Pengaturan Jarak Jauh Menggunakan Terminal Services

Anda juga bisa mengatur server Windows server core dari komputer lain menggunakan Terminal Services. Untuk melakukan ini, pertama anda harus menjalankan Remote Desktop dalam server anda, dan karena kita tidak bisa klik kanan pada Computer dan memilih Properties untuk melakukan ini, kita harus menemukan berbagai cara. Di sini bagaimana, gunakan skrip scregedit.wsf yang sudah kita lihat sebelumnya. Sysntax untuk menjalankan task ini adalah **cscript scregedit.wsf /ar 0** untuk menjalankan Remote Desktop dan **cscript scregedit.wsf /ar 1** untuk menghentikannya lagi. Untuk melihat Remote Dekstop setting yang sekarang, ketik **cscript scregedit.wsf /ar /v** pada command prompt. Catatan bahwa dalam rangka membolehkan versi pre-Windows Vista dari TS client untuk menghubungkan ke instalasi Windows server core, anda butuh untuk menghentikan suatu enhanced security dengan menjalankan perintah **cscript scregedit.wsf /ar 0**.

Karena anda sudah menjalankan Remote Destop seperti ini, anda bisa menghubungkan ke server Windows server core anda dari mesin lain menggunakan Remote Desktop Connection (mstsc.exe) dan mengaturnya karena anda sudah log on secara interaktif dalam server console anda. Dalam gambar ini, saya sudah log on ke instalasi penuh Windows Server 2008 dan memiliki sesi Terminal Services membuka remote server Windows server core saya untuk mengaturnya.

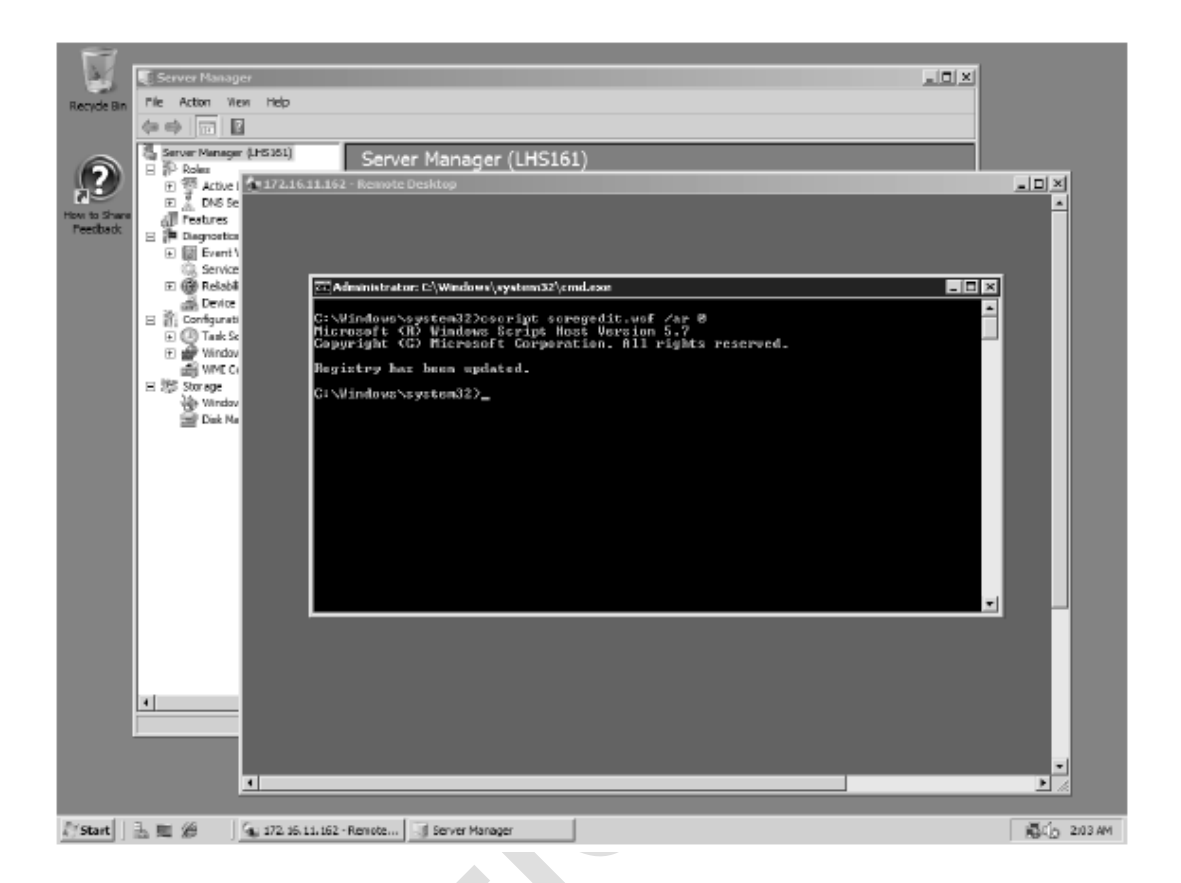

Itu lebih dari cukup. Mari sekarang mendengar dari salah satu ahli yang lebih tahu bagaimana Terminal Services baru ini sercara fungsional dapat digunakan untuk membuat pengaturan server Windows server core lebih mudah.

# **Berdasarkan pengalaman: Mengenable Akses Command Line Jarak Jauh di Server Core**

Terdapat beberapa cara untuk mengatur instalasi Windows server core, berkisar dari yang menggunakan suatu local console sampai remote administration penuh sebuah server Windows Server 2008 menggunakan MMC. Mekanisme yang keren adalah untuk mengatur instalasi Windows server core menggunakan Terminal Service RemoteApp untuk membuat command line console tersedia. Ini membolehkan command line administration tanpa harus muncul secara fisik pada box, dan tanpa harus memiliki sebuah sesi full blown terminal server. Mesin Windows Server 2008 penuh sangat penting, selama dengan instalasi Windows server core tersebut diatur.

Dalam mesin Windows Server 2008, menambah Terminal Server Role menggunakan Server Manager administrative tool. Hanya Terminal Server role itu sendiri dibutuhkan, bukan TS Licensing role, TS Session Broker role, TS Gateway role, atau TS Web Access role. Setelah suatu TS role diinstal, jalankan MMC dan tambah TS RemoteApp Manager snap in, menyediakan nama dari mesin Windows server core dengan snap in. Karena suatu snap in diinstal, hubungkan ke mesin Windows server core dan klik Add Remote Apps. Arahkan ke folder %SYSTEMROOT%\System32 menggunakan administrative share, pilih cmd.exe, dan selesaikan sebuah wizard. Pilih cmd.exe entry dalam RemoteApp panel, klik Create .rdp File, dan ikuti sebuah wizard untuk menyimpan RDP file. Pastikan bahwa TS sudah dijalankan dalam mesin Windows server core. (Gunakan skrip scregedit.wsf). Anda sekarang bisa copy RDP file ke banyak mesin klien dan menghubungkan ke instalasi Windows server core melalui itu. Suatu console akan diintegrasikan ke dalam task bar klien, seperti aplikasi lokal.

Dan di sini salah satu ahli dari tim produk di Microsoft yang berbagi beberapa tips tambahan dalam pengaturan server Windows server core menggunakan Terminal Service :

# **Dari pengalaman: Tips untuk Menggunakan Terminal Service dengan Windows Server Core**

Ketika anda sedang menggunakan Terminal Services dalam server Windows server core tanpa GUI shell, beberapa task umum memerlukan anda melakukan sesuatu hal yang sedikit berbeda.

#### **Logging off dari Terminal Services Session**

Dalam server Windows server core, tidak terdapat tombol Start dan tidak ada pilihan GUI untuk log off. Dengan mengklik X di sudut Terminal Services window memutuskan sesi anda, tetapi sesi akan masih menggunakan resources dalam server. Ketika di dalam sesi Terminal Services anda, anda dengan mudah bisa log off. Jika anda memutuskan sesi anda, anda bisa baik menghubungkan kembali dan log off, menggunakan perintah log off secara remote, atau menggunakan Terminal Services MMC untuk log off suatu sesi.

#### **Merestart menggunakan Command Prompt**

Ketika log on secara lokal, jika anda tidak sengaja menutup command prompt anda bisa baik log off dan log on, atau tekan CTRL+ALT+DEL, mulai Task Manager (atau hanya tekan CTRL+SHIFT+ESC), klik File, dan jalankan cmd.exe untuk restart itu. Anda juga bisa mengonfigurasi Terminal Services client untuk memiliki Windows keys pass untuk sesi remote ketika tidak maksimal sehingga anda bisa menggunakan CTRL+SHIFT+ESC untuk mulai task manager dan cmd.exe.

#### **Berkerja dengan session Terminal Service**

Jika anda pernah untuk mengatur sesi Terminal Services dari command line, suatu query command adalah tool untuk digunakan. Menjalankan sesi query (yang bisa juga digunakan secara remote) akan memberitahu anda apa sesi Terminal Services aktif dalam box. Ini menjadi mudah jika butuh untuk restart suatu box dan ingin mengetahui jika administrator sudah log on. Query memiliki beberapa pilihan berguna lain, dan terdapat variasi dari Terminal Services command line tool lain.

# Pengaturan Jarak jauh Menggunakan Remote Server Administration Tools

Meskipun anda bisa mengatur file systems, event logs, performance logs, device drivers, dan aspek lain dari command prompt, tidak terdapat hukum yang mengatakan bahwa anda harus menggunakan command line. Sebagai contoh, syntax untuk wvetutil.exe sangat kompleks untuk dipelajari dan dimengerti, khususnya jika anda ingin menggunakan tool ini untuk query event logs untuk berbagai tipe dari event. Itu akan menarik jika anda bisa menggunakan Event Viewer untuk display, query, dan filter event log anda dalam server Windows server core. Anda bisa. Akan tetapi, anda harus melakukan itu secara remote dari komputer lain yang berjalan baik Windows Vista atau Windows Server 2008 dan dengan Remote Server Administration Tools (RSAT) yang terinstal di dalamnya.

Kita sudah berbicara tentang RSAT sebelumnya dalam bab 4, "Mengatur Windows Server 2008", dan itu dasarnya sama dengan Windows Server 2008 dari Adminpak.msi server tools dalam Windows Server versi sebelumnya. Jadi, kita anda ingin menggunakan MMC snap in tools untuk mengatur server Windows server core dari komputer Windows Vista atau mesin yang menjalankan instalasi penuh dari Windows Server 2008, anda mungkin atau tidak butuh menginstal suatu RSAT dalam mesin ini karena baik Windows Vista atau instalasi penuh Windows Server 2008 termasuk banyak MMC snap in tools yang dapat diakses dari Start menu menggunakan Administrative Tools. Event Viewer adalah salah satu built in tool, dan ini sedang berjalan dalam instalasi penuh Windows Server 2008, menunjukan shutdown event sebelumnya dalam System event log dalam remote server Windows server core kita.

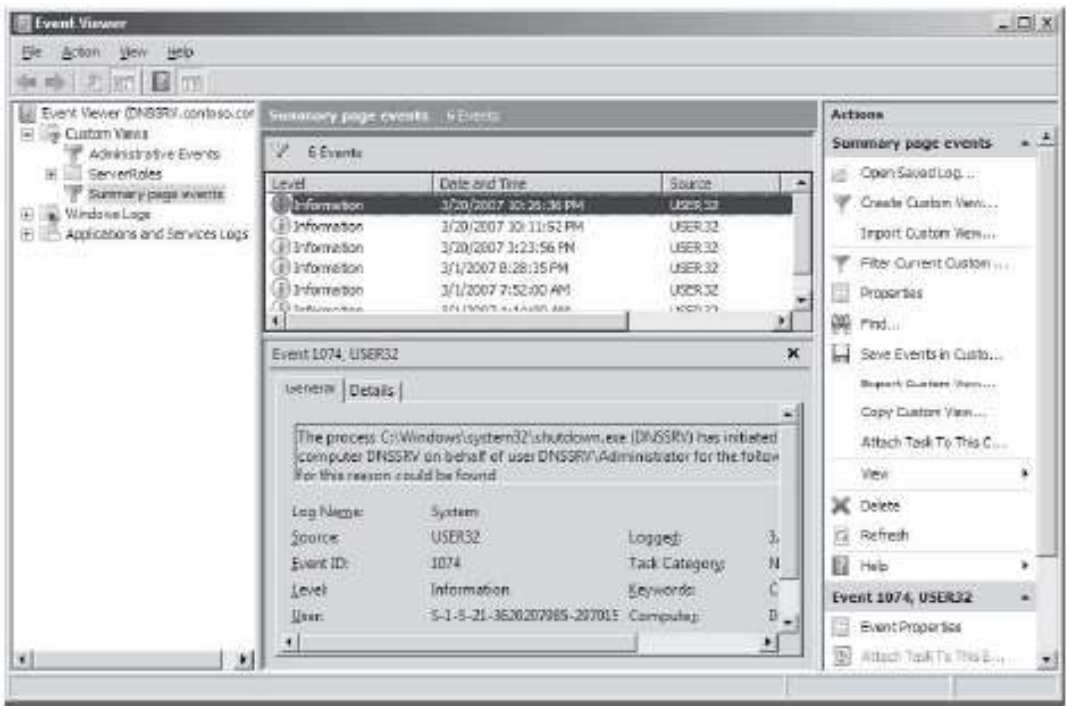

### Administrasi Jarak jauh menggunakan Group Policy

Cara lain dalam pengaturan secara remote server Windows server core adalah dengan menggunakan Group Policy. Sebagai contoh, meskipun perintah **netsh advfirewall** dapat digunakan untuk mengonfigurasi Windows Firewall, cara ini sangat membosankan. Lebih mudah menggunakan policy setting di bawah ini :

Computer Configuration\Windows Settings\Security Settings\Windows Firewall With Advanced Security

Dengan membuat suatu GPO yang sasaran server Windows server core anda, baik dengan menempatkan server tersebut dalam suatu OU dan me-link GPO ke OU itu atau menggunakan WMI filter denga target suatu GPO pada server Windows server core, anda bisa mengonfigurasi secara remote Windows Firewall dalam mesin tersebut menggunakan Group Policy. Sebagai contoh, anda dapat menggunakan OperatingSystemSKU properti dari Win32\_OperatingSystem WMI

class untuk menentukan apakah suatu given system sedang menjalankan instalasi Windows server core dari Windows Server 2008 dengan mengecek return values di bawah ini :

- 12 Datacenter Server Core Edition  $\bullet$
- 13 Standard Server Core Edition
- 14 Enterprise Server Core Edition

Anda dapat menggunakan properti ini dalam pembuatan sebuah WMI filter yang menyebabkan GPO dengan sasaran hanya server Windows server core.

### Pengaturan Jarak Jauh menggunakan WinRM/WinRS

Terakhir, anda juga bisa mengatur server Windows server core secara remote menggunakan Windows Remote Shell (WinRS) yang termasuk dalam Windows Vista dan instalasi penuh dari Windows Server 2008. WinRS menggunakan Windows Remote Management (WinRM), yang merupakan implementasinya Microsoft dari WS-Management dibangun oleh suatu Desktop Management Task Force (DMTF). WinRM pertama termasuk dalam Windows Server 2003 R2 dan sudah dikembangkan dalam Windows Vista dan Windows Server 2008.

Untuk menggunakan Windows Remote Shell untuk mengatur server Windows server core, log on ke server Windows server core anda yang ingin diatur secara remote, dan ketik **WinRM quickconfig** pada command prompt untuk membuat suatu WinRM listener dalam mesin :

C:\Windows\System32>WinRM quickconfig WinRM is not set up to allow remote access to this machine for management. The following changes must be made: Create a WinRM listener on HTTP://\* to accept WS-Man requests to any IP on this machine. Make these changes [y/n]? y WinRM has been updated for remote management. Created a WinRM listener on HTTP://\* to accept WS-Man requests to any IP on this machine.

Sekarang, dalam mesin berbeda yang menjalankan Windows Vista atau instalasi penuh dari Windows Server 2008, ketik **winrs –r:<server\_name> <command>**, dimana <server\_name> adalah server Windows server core anda dan <command> adalah perintah yang anda inginkan untuk mengeksekusi dalam server remote anda. Ini adalah sebuah contoh Windows Remote Shell saat bekerja :

 $\rightarrow$ 

C:\Users\Administrator>winrs -r:DNSSRV "cscript C:\Windows\System32\slmgr.vbs -dli" Microsoft (R) Windows Script Host Version 5.7 Copyright (C) Microsoft Corporation. All rights reserved.

Name: Windows(TM) Server Windows Server 2008, ServerEnterpriseCore edition Description: Windows Operating System - Windows Server 2008, RETAIL channel Partial Product Key: XHKDR License Status: Licensed

Anda juga bisa menjalankan WinRM quickconfig selama instalasi unattended dengan mengonfigurasi suatu answer file setting yang tepat untuk servis ini.

# **Tips dan Trick dalam Windows Server Core Installation**

Terakhir, mari menyimpulkan bab ini dengan sebuah daftar yang mungkin ingin anda ketahui atau lakukan dengan instalasi Windows server core dari Windows Server 2008. Beberapa dari itu adalah tips atau trik untuk mengonfigurasi atau mengatur server Windows server core; lainnya hanya sesuatu yang mungkin ingin anda catat. Mereka adalah sesuatu baik yang menarik, berguna, ataupun keduanya.

Pertama, jika anda menginginkan contoh singkat dari keseluruhan administrative task yang bisa anda jalankan dari command line, cukup ketik **cscript scregedit.wsf /cli** pada command prompt :

```
C:\Windows\System32\>cscript scregedit.wsf /cli
Microsoft (R) Windows Script Host Version 5.7
Copyright (C) Microsoft Corporation. All rights reserved.
To activate:
     Cscript slmgr.vbs -ato
To use KMS volume licensing for activation:
     Configure KMS volume licensing:
          cscript slmgr.vbs -ipk [volume license key]
     Activate KMS licensing
          cscript slmgr.vbs -ato
     Set KMS DNS SRV record
          cscript slmgr.vbs -skma [KMS FQDN]
Determine the computer name, any of the following:
    Set c
     Ipconfig /all
     Systeminfo
Rename the Server Core computer:
     Domain joined:
          Netdom renamecomputer %computername% /NewName:new-name
  /UserD:domain-username /PasswordD:*
     Not domain joined:
          Netdom renamecomputer %computername% /NewName:new-name
Changing workgroups:
     Wmic computersystem where name="%computername%" call
  joindomainorworkgroup name="[new workgroup name]"
Install a role or optional feature:
    Start /w Ocsetup [packagename]
     Note: For Active Directory, run Dcpromo with an answer file.
View role and optional feature package names and current installation state:
     oclist
Start task manager hot-key:
     ctrl-shift-esc
```

```
Logoff of a Terminal Services session:
     Logoff
To set the pagefile size:
     Disable system pagefile management:
          wmic computersystem where name="%computername%" set
  AutomaticManagedPagefile=False
     Configure the pagefile:
          wmic pagefileset where name="C:\\pagefile.sys" set
  InitialSize=500, MaximumSize=1000
Configure the timezone, date, or time:
     control timedate.cpl
Configure regional and language options:
     control intl.cpl
Manually install a management tool or agent:
     Msiexec.exe /i [msipackage]
List installed msi applications:
     Wmic
     product
Uninstall msi applications:
     Wmic product get name /value
     Wmic product where name="[name]" call uninstall
To list installed drivers:
     Sc query type= driver
Install a driver that is not included:
     Copy the driver files to Server Core
     Pnputil -i -a [path]\[driver].inf
Determine a file's version:
     wmic datafile where name="d:\\windows\\system32\\ntdll.dll" get version
List of installed patches:
     wmic qfe list
Install a patch:
     Wusa.exe [patchame].msu /quiet
Configure a proxy:
     Netsh winhttp proxy set [proxy_name]: [port]
Add, delete, query a Registry value:
     reg.exe add /?
     reg.exe delete /?
     reg.exe query /?
```
Berikut ini adalah tips untuk menjalankan instalasi Windows server core dari Windows Server 2008 :

Suatu SMS 2005 dan MOM 2005 agents seharusnya berjalan baik dalam server Windows server core, tetapi untuk system managements terbaik secara fungsi anda mungkin ingin menggunakan suatu keluarga Microsoft System Center produk tersebut.

Anda dapat menginstal pilihan instalasi Windows server core menggunakan Windows Deployment Services (WDS) seperti pilihan instalasi penuh dari Windows Server 2008. Itu adalah produk yang sama, hanya suatu setup option berbeda untuk memilih.

Untuk menginstal pilihan instalasi Windows server core dalam sistem, sistem membutuhkan RAM minimal 512 MB. Itu bukan karena server Windows server core memerlukan banyak RAM, namun faktanya, mereka hanya butuh sekitar RAM 100 MB untuk menjalankan tanpa roles terinstal. Akan tetapi, suatu setup program untuk menginstal Windows Server 2008 membutuhkan memory 512 MB atau lebih, jika tidak setup akan gagal. Anda bisa menginstal pilihan instalasi Windows server core dalam box dengan RAM 512 MB dan setelah instalasi menambah jumlah RAM, tetapi pada saat menulis ini, prosedur itu tidak didukung.

Pilihan instalasi Windows server core menggunakan lebih sedikit disk space daripada instalasi penuh dari Windows Server 2008. Kita sedang berbicara sekitar 1 MB vs. 5 MB, dan menunjukan anda bahwa berapa banyak yang sudah ditarik dari Windows server core untuk merampingkan itu.

Ketika menambal server Windows server core, anda sebenarnya tidak perlu untuk mengurutkan terlebih dahulu patches yang dijalankan pada instalasi Windows server core dan bagian yang tidak menjalankan patches. Malahan, anda bisa

langsung bergerak dan menambal, dan hanya updates yang menjalakan ke servis Windows server core yang diaplikasikan.

Anda bisa mengatur server Windows server core secara remote menggunakan RSAT, tetapi anda tidak bisa menginstal suatu RSAT dalam Windows server core untuk mengatur server secara lokal.

Pilihan instalasi Windows server core tidak mendukung Read Only Domain Controllers (RO DC). Dukungan ini membuat server Windows server core ideal untuk skenario branch office, khususnya dengan BitLocker yang terinstal.

Anda tidak mendapatkan User Account Control (UAC) prompts jika anda log on ke server Windows server core bukan sebagai administrator dan mencoba untuk menjalankan sebuah administrative task. Mengapa tidak? UAC memerlukan suatu desktop shell agar berfungsi.

Salah satu cara melihat bagaimana kecilnya Windows server core dibandingkan jumlah servis yang terinstal dan yang berjalan dalam 2 platforms. Tabel 6-3 menunjukan kisaran perbandingan, dengan asumsi tidak ada roles yang terinstal.

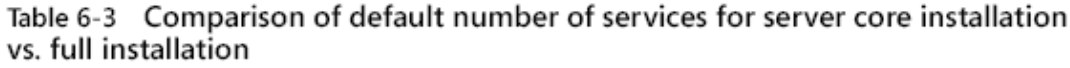

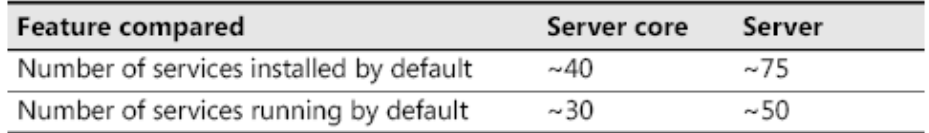

Jika anda sedang menjalankan Windows Remote Shell dari mesin lain dan menggunakannya untuk mengatur sebuah server Windows server core dan itu tidak bekerja, anda mungkin tidak memiliki suatu right credentials dalam server Windows server core untuk mengaturnya. Jika ini kasusnya, pertama coba menghubungkan ke server Windows server core dari mesin anda menggunakan perintah **net use \\<server\_name>\ipc\$ /u:<domain>\<user\_name>** yang

menggunakan user account yang memiliki local admin privileges dalam server Windows server core. Kemudian coba jalankan perintah WinRS anda kembali. Catatan bahwa tips ini menjalankan menggunakan MMC admin tools untuk mengatur secara remote instalasi Windows server core karena MMC tidak membolehkan anda menetapkan different credentials untuk menghubungkan secara remote.

Jika anda sedang mencoba untuk menggunakan Computer Management dalam mesin lain untuk mengatur suatu disk subsystem dalam server Windows server core anda menggunakan Disk Management dan anda tidak bisa, ketik **net start vds** pada command prompt dalam server Windows server anda untuk memulai Virtual Disk Services dalam server. Kemudian anda seharusnya memungkinkan untuk mengatur disk server anda secara remote menggunakan Disk Management.

Jika anda menjalankan Automatic Updates dalam server Windows server core anda dan anda ingin mengecek software updates baru secara cepat, ketik **wuauclt /detectnow** pada command prompt.

Dan benar, pilihan instalasi Windows server core tidak mendukung clustering. Suatu clustered file server yang berjalan dalam server Windows server core akan keren.

Tips terakhir kita akan disediakan oleh salah satu pakar :

#### **Berdasarkan pengalaman : Jam berapakah sekarang?**

Ini adalah kilas balik dari MS-DOS terdahulu. Karena Windows server core tidak memiliki suatu system tray, tidak terdapat jam. Jika anda menggunakan waktu yang tersedia dalam layar, anda bisa menambah itu ke prompt anda dalam layar command prompt.

Tuliskan seperti di bawah ini :

prompt [\$t] \$s\$p\$g

akan muncul : [14:27:06.28] C:\users\default>

## **Kesimpulan**

Kita sudah melihat Microsoft mengumpulkan features dengan produknya, tidak membuang features dari itu. Pilihan instalasi Windows server core dari Windows Server 2008 adalah arah baru Microsoft yang sedang mengejar core product line mereka, tetapi bukan arah yang menjadi dasar dari permintaan pasar. Ketika saya mengatakan bahwa Microsoft mendengar konsumen mereka, saya serius. Dan Windows server core merupakan contoh baik dari ini.

### **Sumber Tambahan**

Anda akan mendapatkan penjelasan singkat instalasi Windows server core dari Windows Server 2008 pada [http://www.microsoft.com/windowsserver/Windows](http://www.microsoft.com/windowsserver/Windows%20Server%202008/evaluation/overview.mspx)  [Server 2008/evaluation/overview.mspx.](http://www.microsoft.com/windowsserver/Windows%20Server%202008/evaluation/overview.mspx) Selama anda membaca bab ini, halaman ini akan mungkin dikembangkan atau URL akan mengarahkan langsung anda ke suatu tempat yang memiliki banyak isi tentang subjek ini.

Jika anda memiliki akses pada Windows Server 2008 beta program dalam Microsoft Connect [\(http://connect.microsoft.com\)](http://connect.microsoft.com/), anda bisa mendapatkan dokumentasi bagus dari sana, termasuk ini :

Microsoft Windows Server Code Name 2008 Server Core Step By Step Guide

- Live Meeting on Server Core  $\bullet$
- Live Chat on Server Core

Terdapat juga TechNet Forum dimana anda dapat bertanya pertanyaan dan membantu orang lain yang mencoba pilihan instalasi Windows server core dari Window Server 2008. Lihat

<http://forums.microsoft.com/TechNet/ShowForum.aspx?ForumID=582&SiteID=17> untuk forum ini. (Windows Live registration dibutuhkan)

Terdapat suatu Windows server core blog dalam TechNet yang merupakan sesuatu yang tidak boleh anda lewatkan. Lihat [http://blogs.technet.com/server\\_core/.](http://blogs.technet.com/server_core/)